# Welcome to your

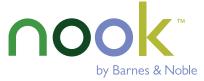

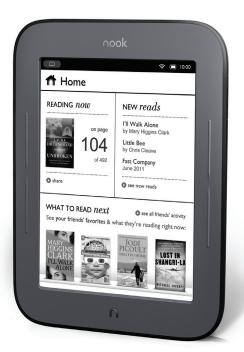

Quick Start Guide

# Charge your NOOK™

1

You must fully charge your NOOK before using it the first time. Plug your NOOK into a wall outlet using the Power Adapter and USB Cable included with your NOOK.

You can use your NOOK while it charges.

It takes approximately 3 hours to fully charge your NOOK.

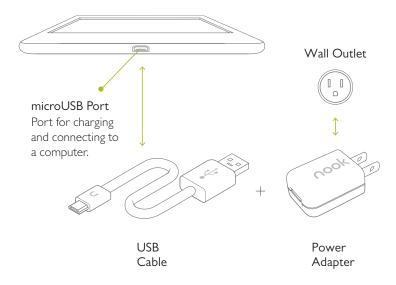

# Power Button

Press and hold the power button on the back of your NOOK for about 2 seconds to turn your NOOK on or off.

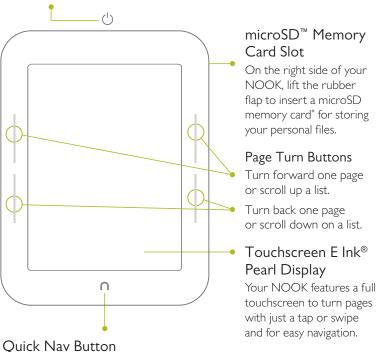

This  $\bigcap$  NOOK<sup>TM</sup> symbol on the bottom face of the device is a button. Press it to wake up your device from sleep mode (turn the display on). When the device is on, press the Quick Nav Button to view the Quick Nav Bar.

<sup>\*</sup> microSD memory card not included.

# Set up: turning on your NOOK for the first time

# I. Read and Accept the Terms of Service

Your NOOK displays its Terms of Service. Read the terms. To accept them, tap *Accept*.

# 2. Select your Time Zone

Tap on your time zone (for example, Eastern Standard Time). Then tap Next.

# 3. Connect to a Wi-Fi® network

To register your NOOK and to purchase and download books and periodicals, you need to be connected to a Wi-Fi network.

# 4. Register your NOOK

You must register your NOOK to your Barnes & Noble (BN.com) account. This gives you access to any books in your NOOK library and allows you to shop for new books, magazines, and newspapers on your NOOK.

If you already have a BN.com account:

- 1. Tap the Sign In button.
- 2. Enter the email address and password for your account.
- 3. Tap Submit.

If you do not yet have a BN.com account:

- I. Tap the Create an Account button.
- 2. Fill in the form with your name, email, password, and so on.
- 3. Tap Submit.

That's it. You've registered your NOOK. You're ready to read books, magazines, and newspapers, and to shop in the NOOK Bookstore™.

# Home screen

4

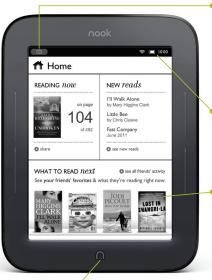

# Reading Now

At the top of all screens, you'll find an open book icon, which is a quick link to whatever book or periodical you've most recently been reading.

## Status Bar

The Status Bar includes the time and icons for battery status and Wi-Fi connectivity.

## What to Read Next

Here you'll find recommendations from your friends or Barnes & Noble for exciting books or periodicals to read next.

# Quick Nav Button

Press the Quick Nav Button  $\bigcap$  at anytime to make the Quick Nav Bar appear or disappear.

# Quick Nav Bar

Tap the icons in the Quick Nav Bar to open various features on your NOOK, such as home, library, shop, search, and settings.

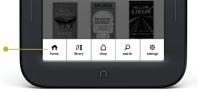

# Touch gestures

5

Use the following gestures to navigate on your NOOK™.

# Unlock your NOOK

Press the Quick Nav Button  $\bigcap$  first to wake up your NOOK, and then drag the closed padlock icon to the right to unlock your NOOK.

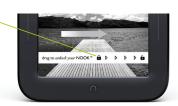

# 10 10 5 CA

# Tap & Double Tap

Touch your fingertip quickly to the screen once, as though you were tapping a key on a keyboard, to select a feature or item. Double tap your finger quickly on a book cover in your library to bring up additional details.

# Press & Hold

Touch your finger to the screen and hold it there for about 2 seconds. In many situations, pressing and holding will pop open a menu, such as the Highlight and Look up menu while reading.

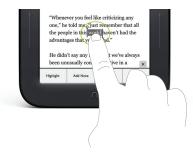

# Touch gestures cont.

# 5 cont.

# Scroll

Slide your finger up or down the screen to scroll through a vertical list; it is a vertical swipe.

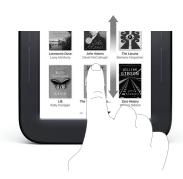

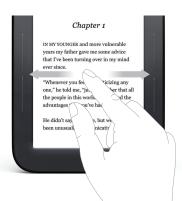

# Swipe

Glide your finger across the screen, usually to the left or the right.

# Start reading

# 6

## Find a book

You'll find your books, magazines, and newspapers in your Library. To get to your library, press the Quick Nav Button \( \bullet to display the Quick Nav Bar. Then tap the library icon. Your library contains all your content that you can sort and view the way you want.

# Open a book

To open a book, tap on its cover.

# Turn pages

To turn the page of a book:

- Tap the right or left edge of the screen to page forward or back.
- Swipe from right to left or left to right.
- Press the Page Turn Buttons on either side of the display.

# All Books, Magazines, and Newspapers Lorensens Dov Lorensens Dov Lorens

# Change text size and more

Tap the center of the screen or the up arrow at the bottom of the screen to bring up the Reading Tools. To adjust the text size, tap the *text* icon and select your text size, font style, and other options. You can also:

- Browse the table of contents and view your notes and bookmarks.
- Search for words or phrases.
- Go to a specific page number.

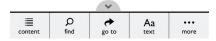

# Discover new favorites

7

# Shop at the NOOK Bookstore

Shopping is fun and easy on your NOOK. To visit the NOOK Bookstore:

- I. Connect to Wi-Fi.
- 2. Press the Quick Nav Button  $oldsymbol{\cap}$  to display the Quick Nav Bar.
- 3. Tap the shop icon.

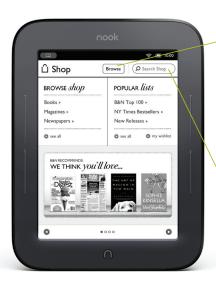

# Browse bestseller lists and categories

To see recommendations, bestseller lists, and books, magazines, and newspapers sorted by category, tap the *Browse* button.

## Search the store

Tap in the search field to display an on-screen keyboard to search by a title, author name, or topic.

# Just tap to buy

Once your BN.com account is set up with a valid credit card, you can make purchases with the tap of your finger. Just tap on the *Buy* button next to the book or periodical you want. Tap *Confirm* and your NOOK downloads the book or periodical to your Home screen and your Library automatically.

# Learn more

8

# User guide

Please read the *User Guide* for complete information about all the features of your NOOK. You'll find a copy of the *User Guide* in your library on your NOOK.

# Additional support

Please visit NOOK.com/support for additional information, including:

- A PDF version of the NOOK User Guide that you can download to your computer
- Tutorial videos
- Frequently Asked Questions and more

# Customer support

If you have any questions, please call Customer Service, toll-free, at I-800-THE-BOOK (843-2665), and select the option for Digital Technical Support. Outside the United States, call +1-201-438-1834.

Barnes & Noble, Inc. 122 Fifth Avenue, New York, NY 10011 USA.

© 2011 Barnes & Noble, Inc. All rights reserved. NOOK, NOOK Bookstore, NOOK Books and the NOOK logos are trademarks of Barnes & Noble, Inc. or its affiliates. Patent Pending. Screenshots and product images are simulated and for instructional purposes only. They may differ from the actual product and are subject to change without notice. Your use of NOOK is subject to the NOOK Terms of Service located in the User Guide and here: www.NOOK.com/legal. Contains Reader® Mobile technology by Adobe Systems Incorporated. All trademarks or registered trademarks that are not the property of Barnes & Noble or its affiliates are the property of their respective owners. Wi-Fi is a registered trademark of the Wi-Fi Alliance.

This device complies with Part 15 of the FCC Rules.

Operation is subject to the following two conditions:

- (1) this device may not cause harmful interference, and
- (2) this device must accept any interference received, including interference that may cause undesired operation.

v1.00.A 640-00009-01 rev A